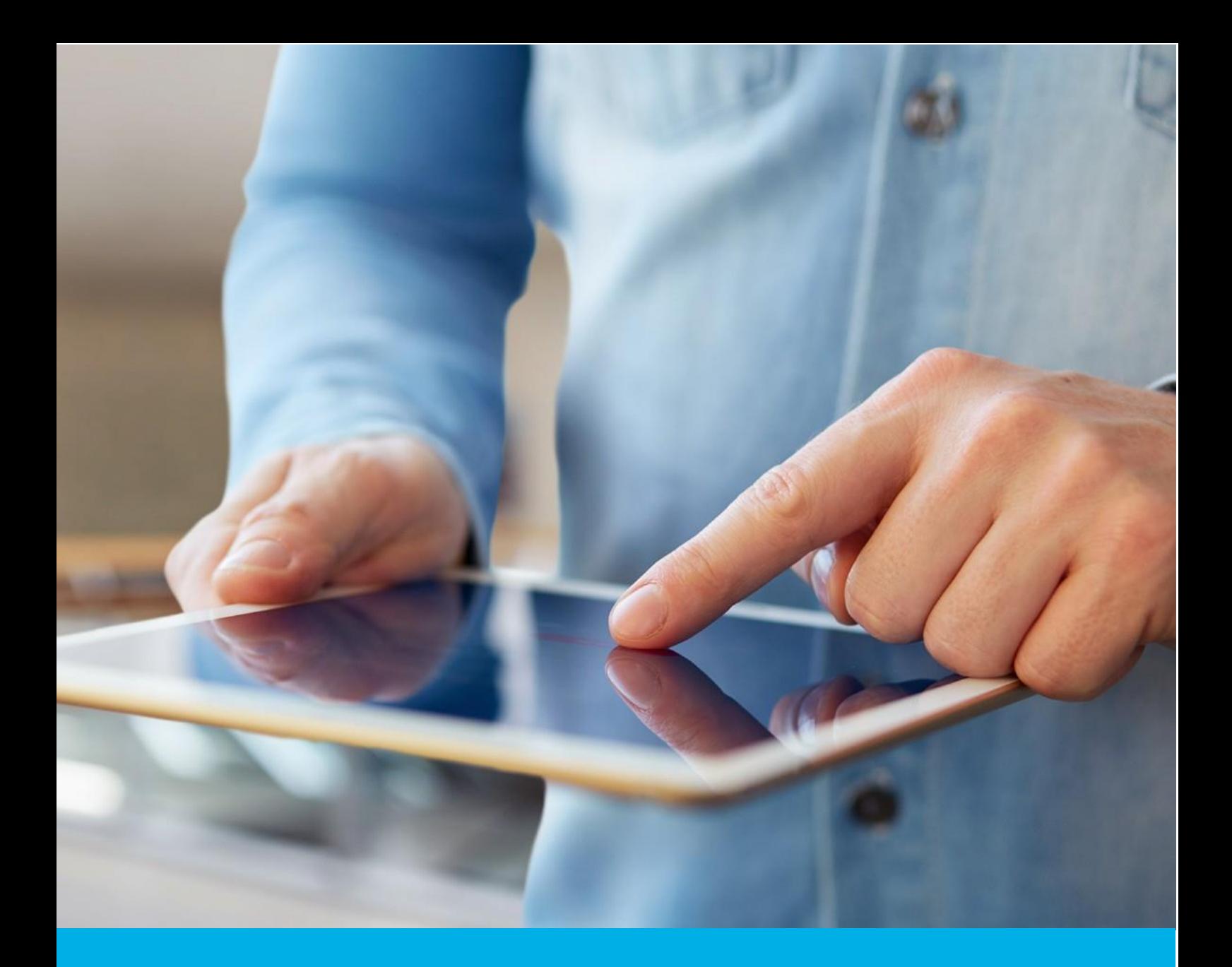

# e-Doręczenia – wnioskowanie o skrzynkę

Wer. 1.0

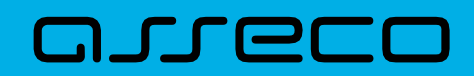

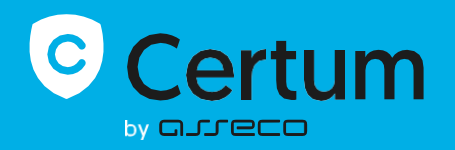

# Spis treści

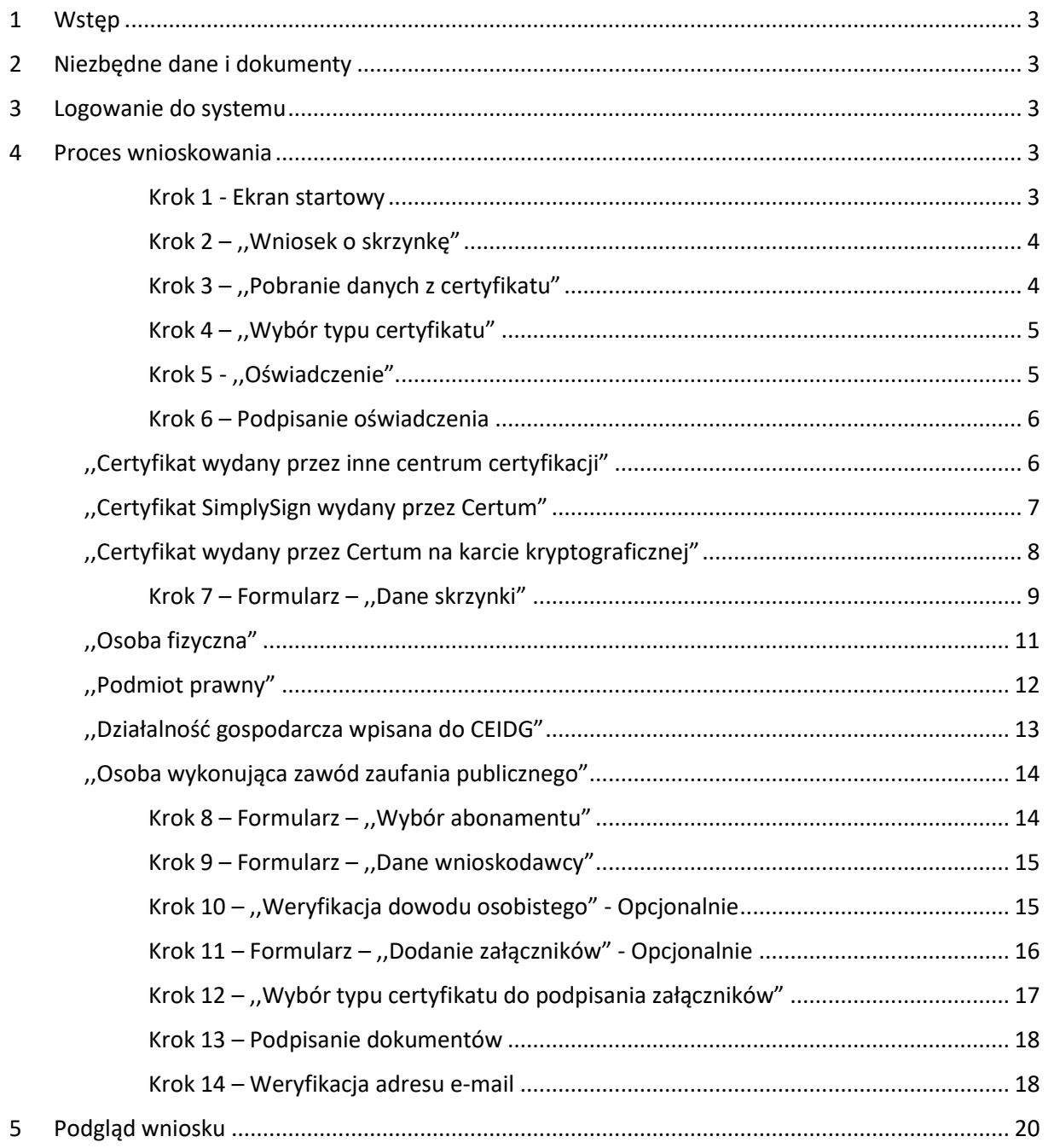

# <span id="page-2-0"></span>**1. WSTĘP**

W niniejszej instrukcji przedstawiony został proces wnioskowania o skrzynkę e-Doręczeń.

Dostępne są poniższe typy skrzynek:

- "Osoba fizyczna",
- "Podmiot prawny",
- "Działalność gospodarcza wpisana do CEIDG",
- "Osoba wykonująca zawód zaufania publicznego".

Wnioskowanie o skrzynkę e-Doręczeń jest możliwe dla użytkowników, którzy:

- nigdy nie wnioskowali o założenie danego typu skrzynki,
- mają skrzynkę założoną u innego dostawcy.

## <span id="page-2-1"></span>**2. NIEZBĘDNE DANE I DOKUMENTY**

**Do wnioskowania o założenie skrzynki e-Doręczeń niezbędny jest ważny certyfikat kwalifikowany zawierający numer PESEL lub dane polskiego dowodu osobistego.**

Dodatkowo w zależności od typu skrzynki i roli wnioskodawcy mogą być wymagane dodatkowe załączniki takie jak:

- pełnomocnictwo,
- odpis CEIDG,
- legitymacja zawodowa.

Dokładny opis wymaganych załączników przedstawiony został w Kroku 9.

## <span id="page-2-2"></span>**3. LOGOWANIE DO SYSTEMU**

Aby rozpocząć wnioskowanie o skrzynkę e-Doręczeń, zaloguj się do serwisu [https://www.certum.pl/pl/.](https://www.certum.pl/pl/)

## <span id="page-2-3"></span>**4. PROCES WNIOSKOWANIA**

#### **KROK 1 - EKRAN STARTOWY**

Po zalogowaniu widoczny jest ekran startowy. Rozpoczęcie procesu wnioskowania o skrzynkę e-Doręczeń możliwe jest na trzy sposoby:

- 1) kliknięcie białego przycisku "Wypełnij wniosek" znajdujący się w centrum ekranu,
- 2) kliknięcie niebieskiego przycisku "Wypełnij wniosek" w prawym górnym rogu ekranu, a następnie wybór opcji **"Wniosek o skrzynkę e-Doręczeń"**,
- 3) przejście do zakładki e-Doręczenia po prawej stronie ekranu i kliknięcie przycisku **"Wypełnij wniosek"**.

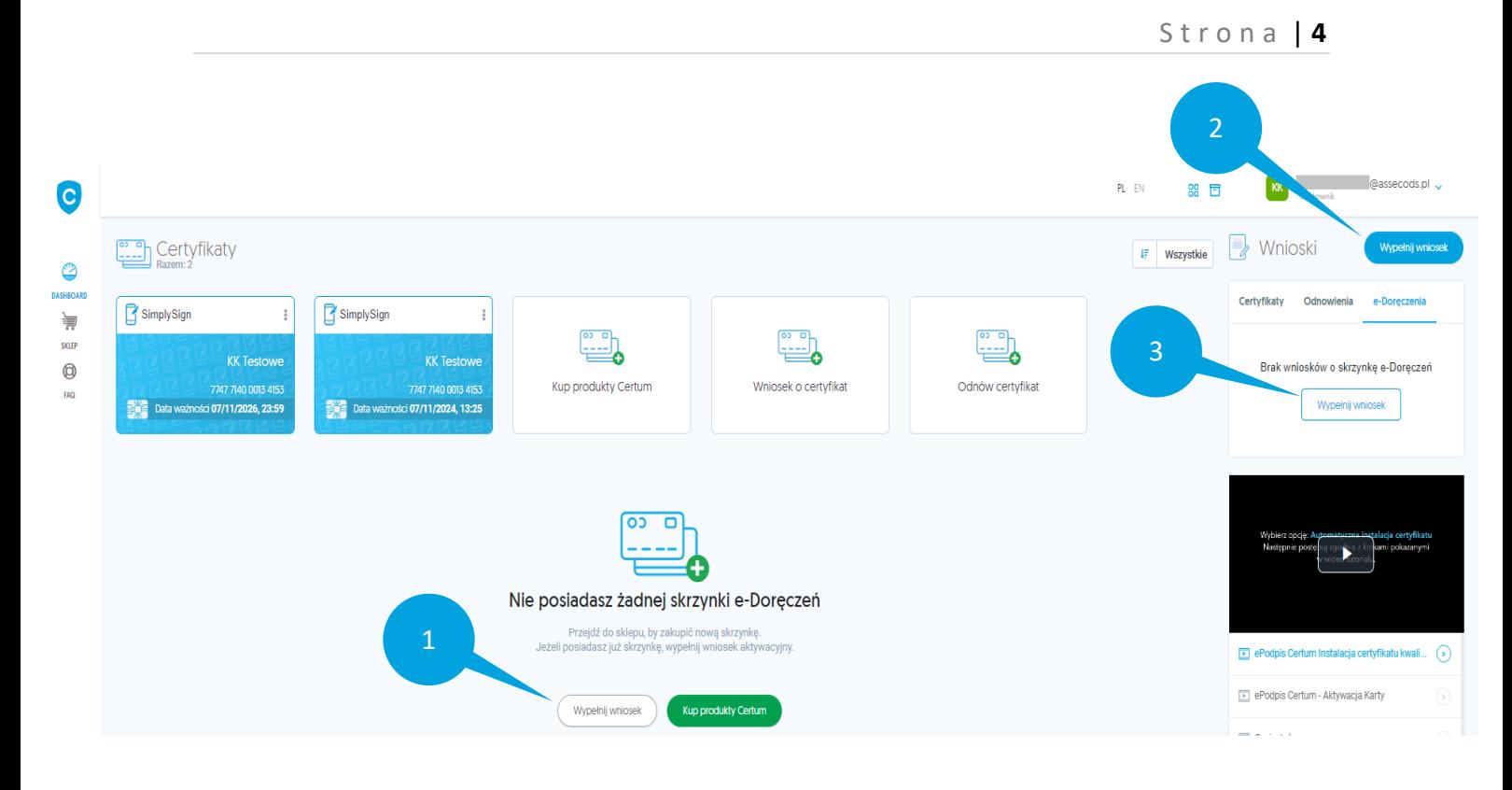

#### <span id="page-3-0"></span>**KROK 2 – ,,WNIOSEK O SKRZYNKĘ"**

Wyświetli się komunikat informujący użytkownika, że proces wnioskowania o skrzynkę możliwy jest wyłącznie dla użytkowników posiadających ważny certyfikat kwalifikowany, który zawiera numer PESEL lub dane polskiego dowodu osobistego.

Aby kontynuować proces wnioskowania, kliknij przycisk "Rozpocznij wniosek".

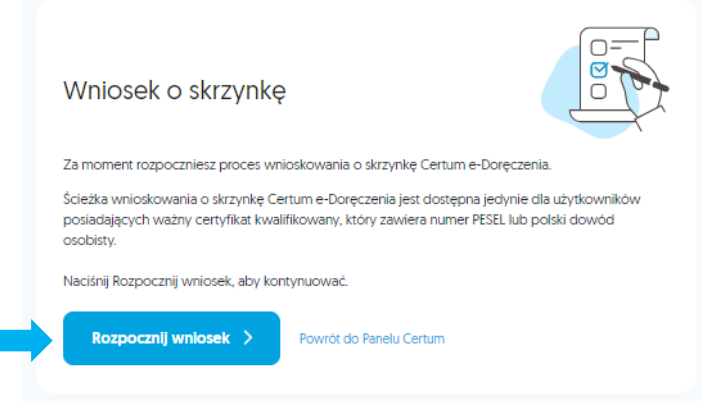

## <span id="page-3-1"></span>**KROK 3 – ,,POBRANIE DANYCH Z CERTYFIKATU"**

Wyświetli się oświadczenie o konieczności pobrania danych z aktualnie posiadanego certyfikatu, aby kontynuować zaznacz pole wyboru i kliknij przycisk "Podpisz zgodę".

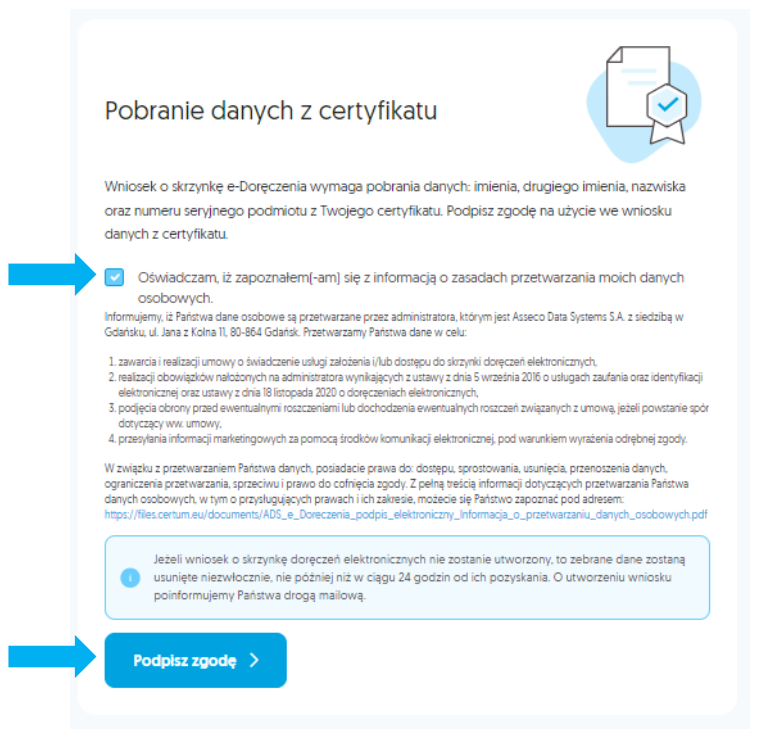

#### <span id="page-4-0"></span>**KROK 4 – ,,WYBÓR TYPU CERTYFIKATU"**

Wyświetli się panel, na którym konieczny jest wybór certyfikatu kwalifikowanego, za pomocą którego złożysz podpis. Możliwe są poniższe opcje:

- certyfikat SimplySign wydany przez Certum,
- certyfikat wydany przez inne centrum certyfikacji,
- certyfikat wydany przez Certum na karcie kryptograficznej.

Wybierz jedną z opcji, a następnie kliknij przycisk "OK".

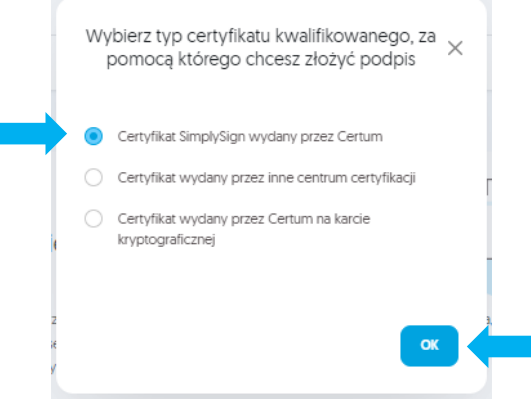

#### <span id="page-4-1"></span>**KROK 5 - ,,OŚWIADCZENIE"**

Wyświetli się oświadczenie. Aby móc kontynuować, konieczne jest jego podpisanie. W tym celu kliknij przycisk "PODPISZ".

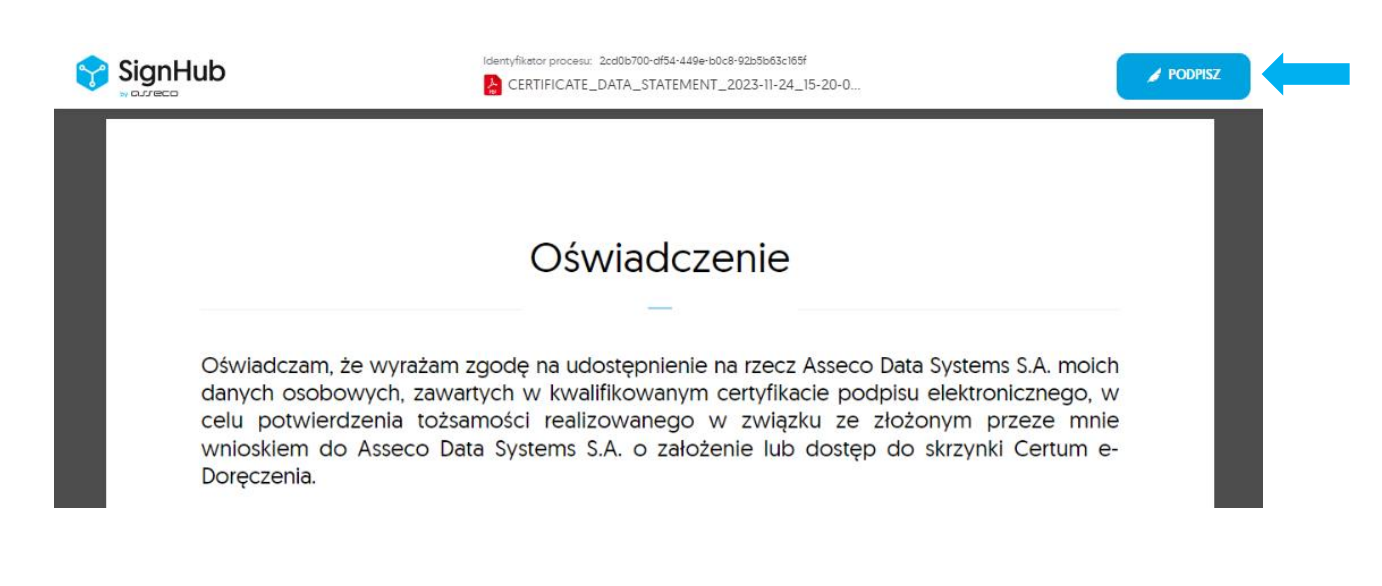

#### <span id="page-5-0"></span>**KROK 6 – PODPISANIE OŚWIADCZENIA**

W zależności od opcji wybranej w **Kroku 4**, proces podpisywania różni się:

#### <span id="page-5-1"></span>**,,CERTYFIKAT WYDANY PRZEZ INNE CENTRUM CERTYFIKACJI "**

W przypadku wyboru "Certyfikat wydany przez inne centrum certyfikacji", pobierz najpierw oświadczenie konieczne do podpisania. W tym celu kliknij "Pobierz dokumenty".

Następnie podpisz oświadczenie swoim podpisem kwalifikowanym.

Wgraj podpisane oświadczenie. Możesz przeciągnąć plik do okna przeglądarki lub kliknąć "Dodaj", aby wybrać plik z podpisem.

Na koniec kliknij przycisk "Wyślij".

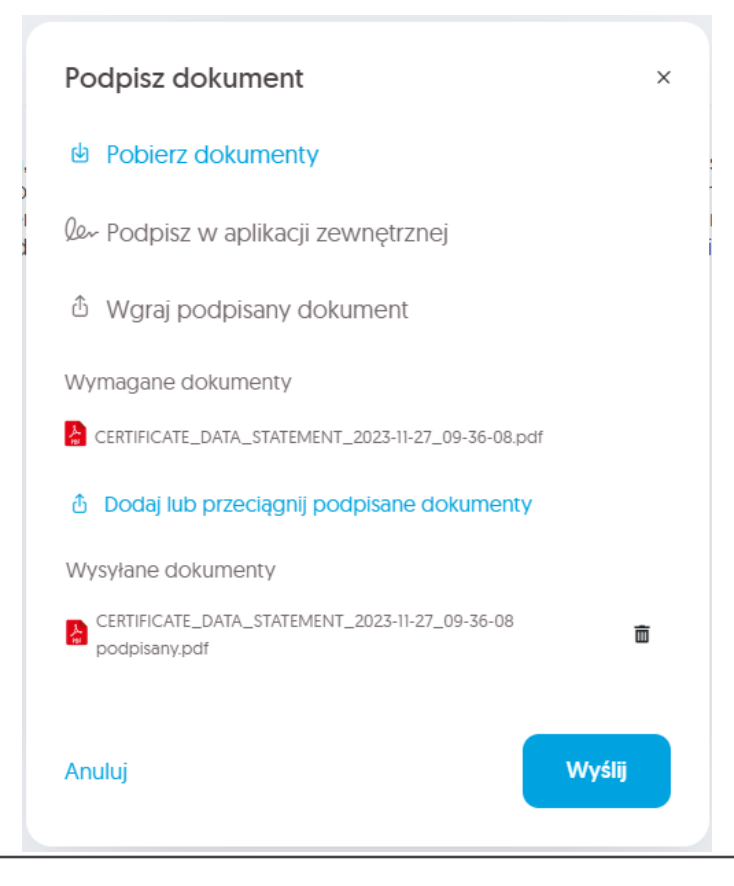

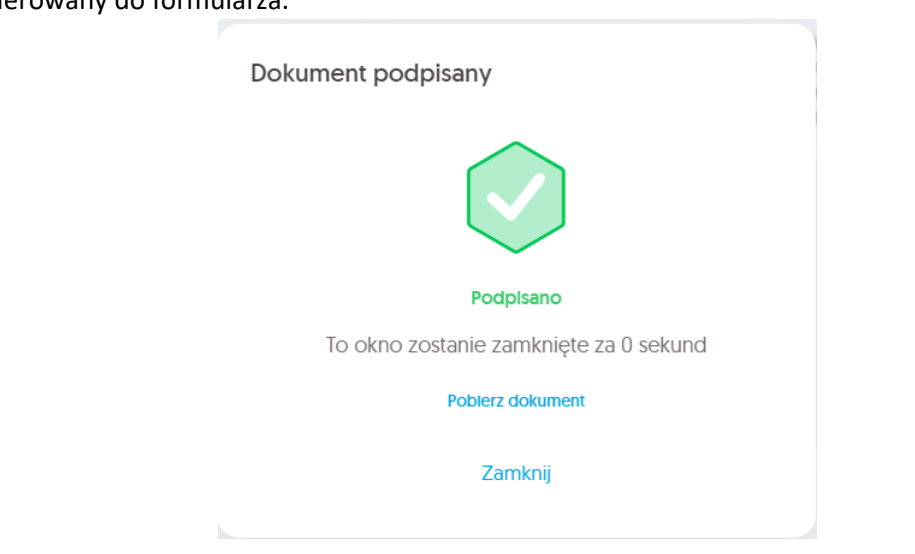

Po poprawnym podpisaniu oświadczenia, otrzymasz komunikat, a następnie zostaniesz przekierowany do formularza.

#### <span id="page-6-0"></span>**,,CERTYFIKAT SIMPLYSIGN WYDANY PRZEZ CERTUM"**

W przypadku wyboru **"Certyfikat SimplySign wydany przez Certum"**, wyświetli się okno informujące o konieczności o zalogowaniu w usłudze SimplySign. Aby kontynuować, kliknij przycisk "Zaloguj".

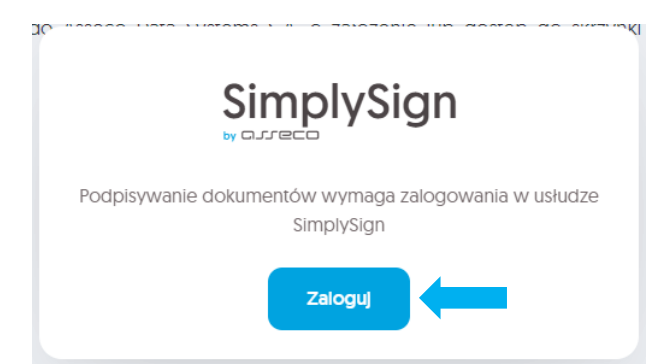

Wpisz swój e-mail oraz token z aplikacji mobilnej SimplySign, a następnie kliknij "Zaloguj się".

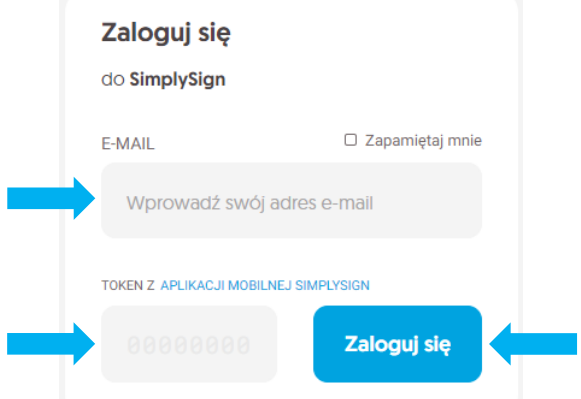

Wybierz właściwy certyfikat, którym chcesz podpisać oświadczenie, wpisz kod PIN i kliknij przycisk **"Podpisz"**.

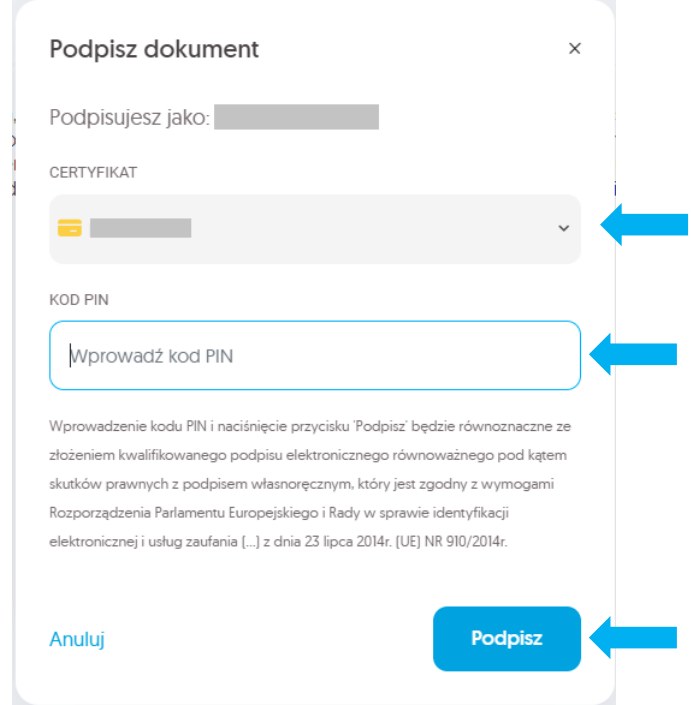

Po poprawnym podpisaniu oświadczenia, otrzymasz komunikat, a następnie zostaniesz przekierowany do formularza.

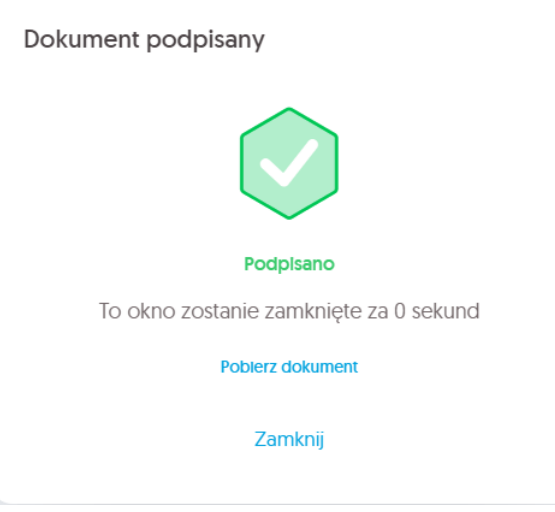

#### <span id="page-7-0"></span>**,,CERTYFIKAT WYDANY PRZEZ CERTUM NA KARCIE KRYPTOGRAFICZNEJ "**

W przypadku wyboru **"Certyfikat wydany przez Certum na karcie kryptograficznej"**, pojawi się komunikat z zapytaniem czy otworzyć Certum Sign Service. Aby podpisać oświadczenie kliknij przycisk **"Otwórz CertumSignService"**.

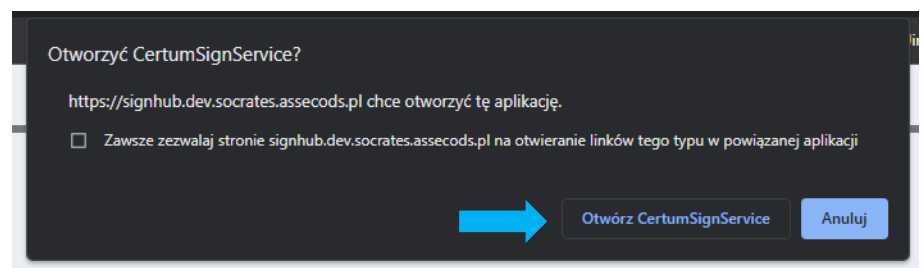

W przypadku, kiedy aplikacja Certum Sign Service nie uruchomi się automatycznie, wybierz napis **"kliknij tutaj"**.

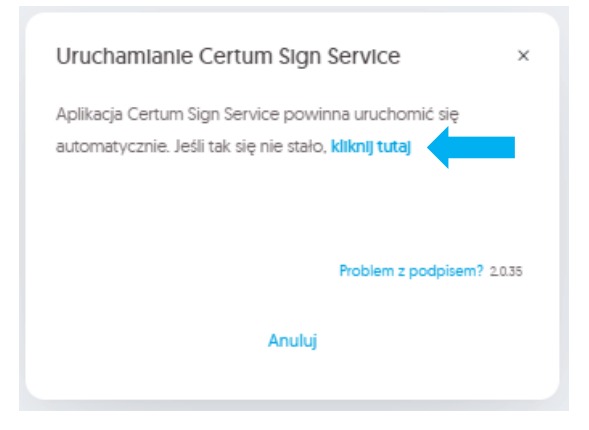

Następnie zaloguj się do swojej karty i podpisz oświadczenie.

Po poprawnym podpisaniu oświadczenia, otrzymasz komunikat, a następnie zostaniesz przekierowany do formularza.

<span id="page-8-0"></span>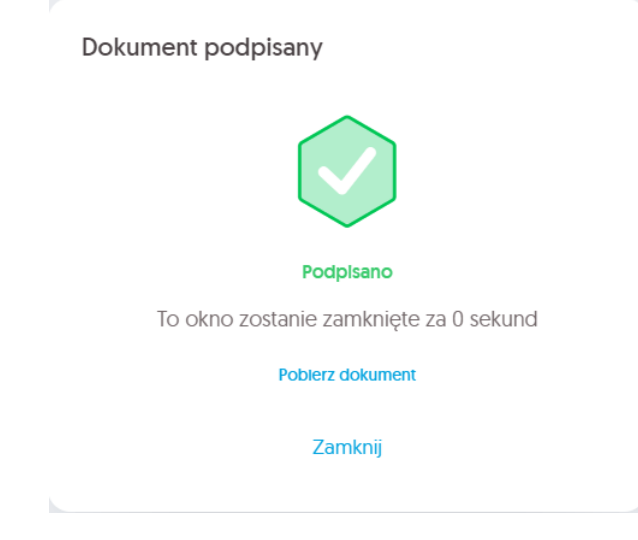

#### **KROK 7 – FORMULARZ – ,,DANE SKRZYNKI"**

Wyświetli się formularz. Aby kontynuować, wybierz preferowany typ skrzynki do założenia. Możliwe są poniższe typy skrzynki:

- "Osoba fizyczna",
- "Podmiot prawny",
- "Działalność gospodarcza wpisana do CEIDG",
- "Osoba wykonująca zawód zaufania publicznego".

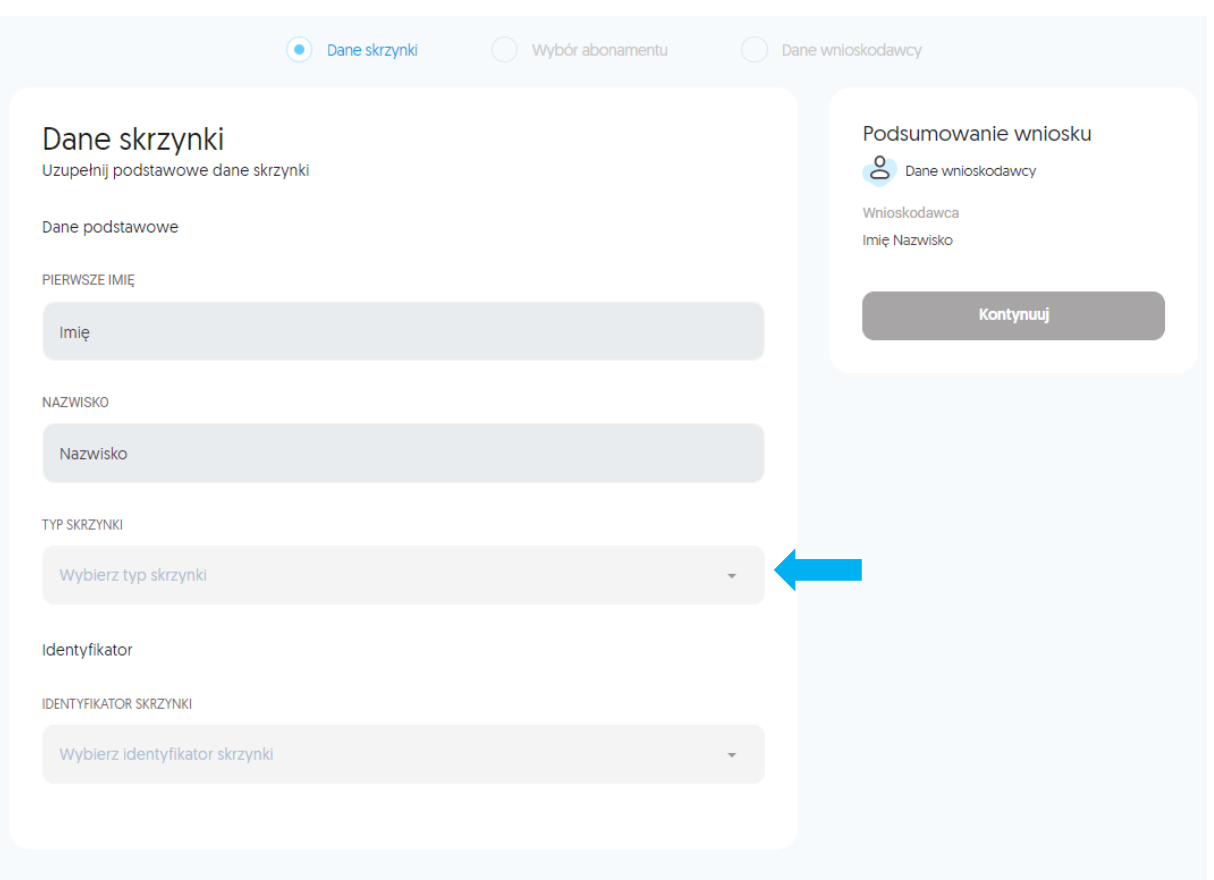

Po wypełnieniu formularza kliknij przycisk "Kontynuuj".

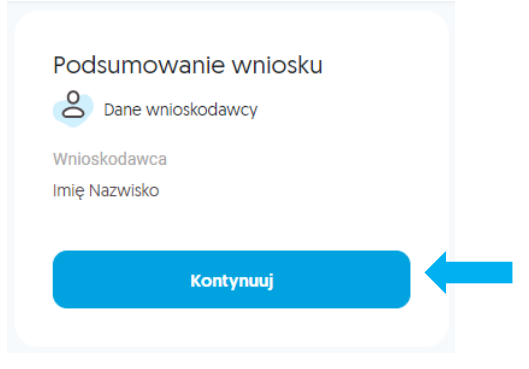

W zależności od typu skrzynki, treść formularza ulega zmianie. Poniżej znajdziesz zobrazowanie różnic w wyglądzie formularzy dostosowanych do wybranych opcji.

# <span id="page-10-0"></span>"OSOBA FIZYCZNA"

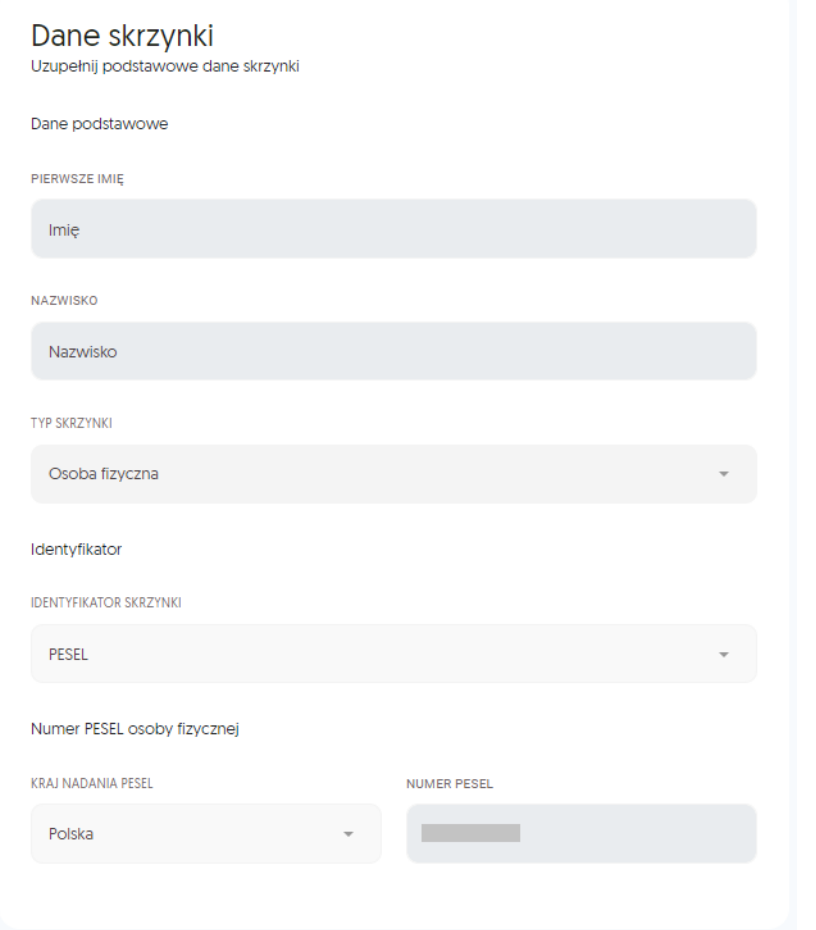

# <span id="page-11-0"></span>"PODMIOT PRAWNY"

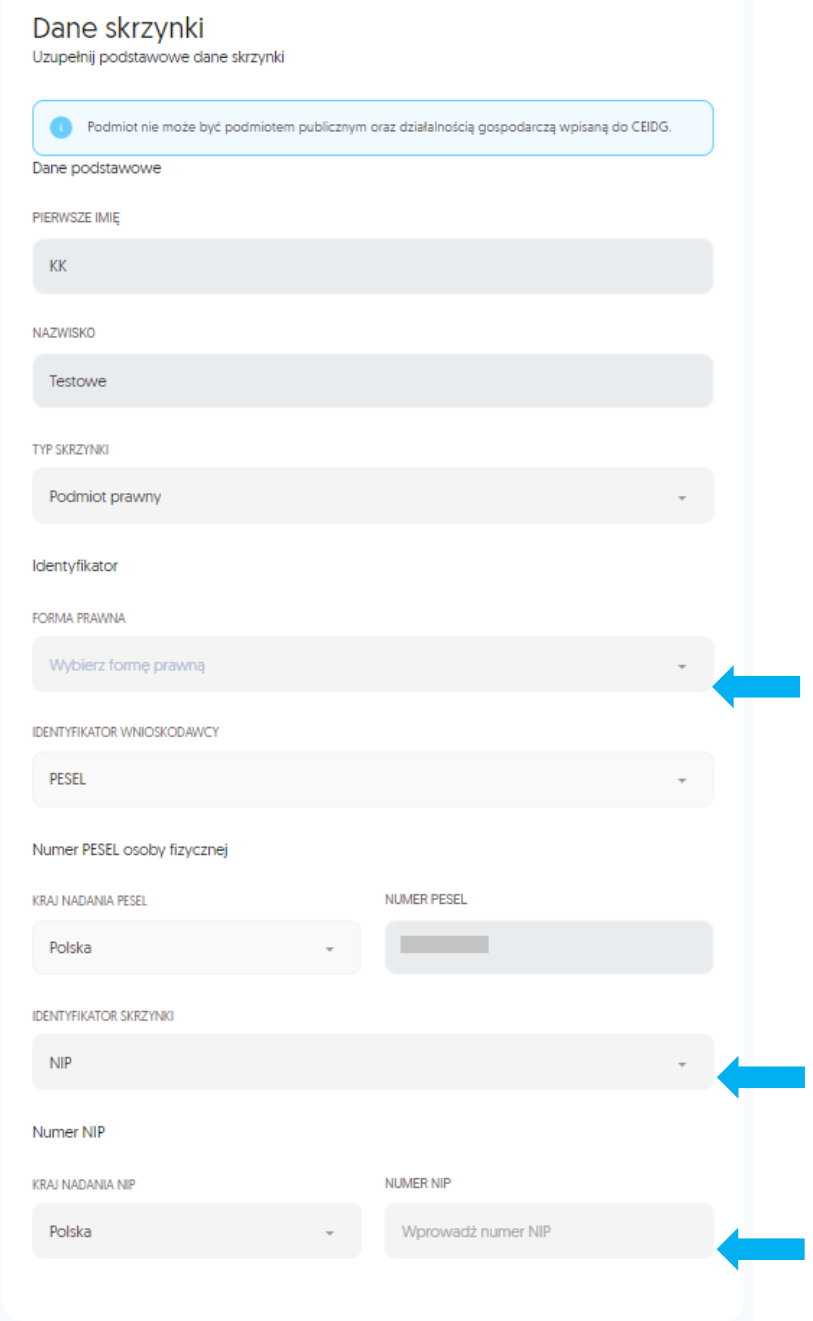

# <span id="page-12-0"></span>"DZIAŁALNOŚĆ GOSPODARCZA WPISANA DO CEIDG" Dane skrzynki Uzupełnij podstawowe dane skrzynki Dane podstawowe PIERWSZE IMIĘ  $K$ NAZWISKO Testowe TYP SKRZYNKI Działalność gospodarcza wpisana do CEIDG Identyfikator **IDENTYFIKATOR WNIOSKODAWCY** PESEL Numer PESEL osoby fizycznej NUMER PESEL KRAJ NADANIA PESEL Polska **Contract Contract IDENTYFIKATOR SKRZYNKI NIP** Numer NIP NUMER NIP KRAJ NADANIA NIP Wprowadź numer NIP Polska

<span id="page-13-0"></span>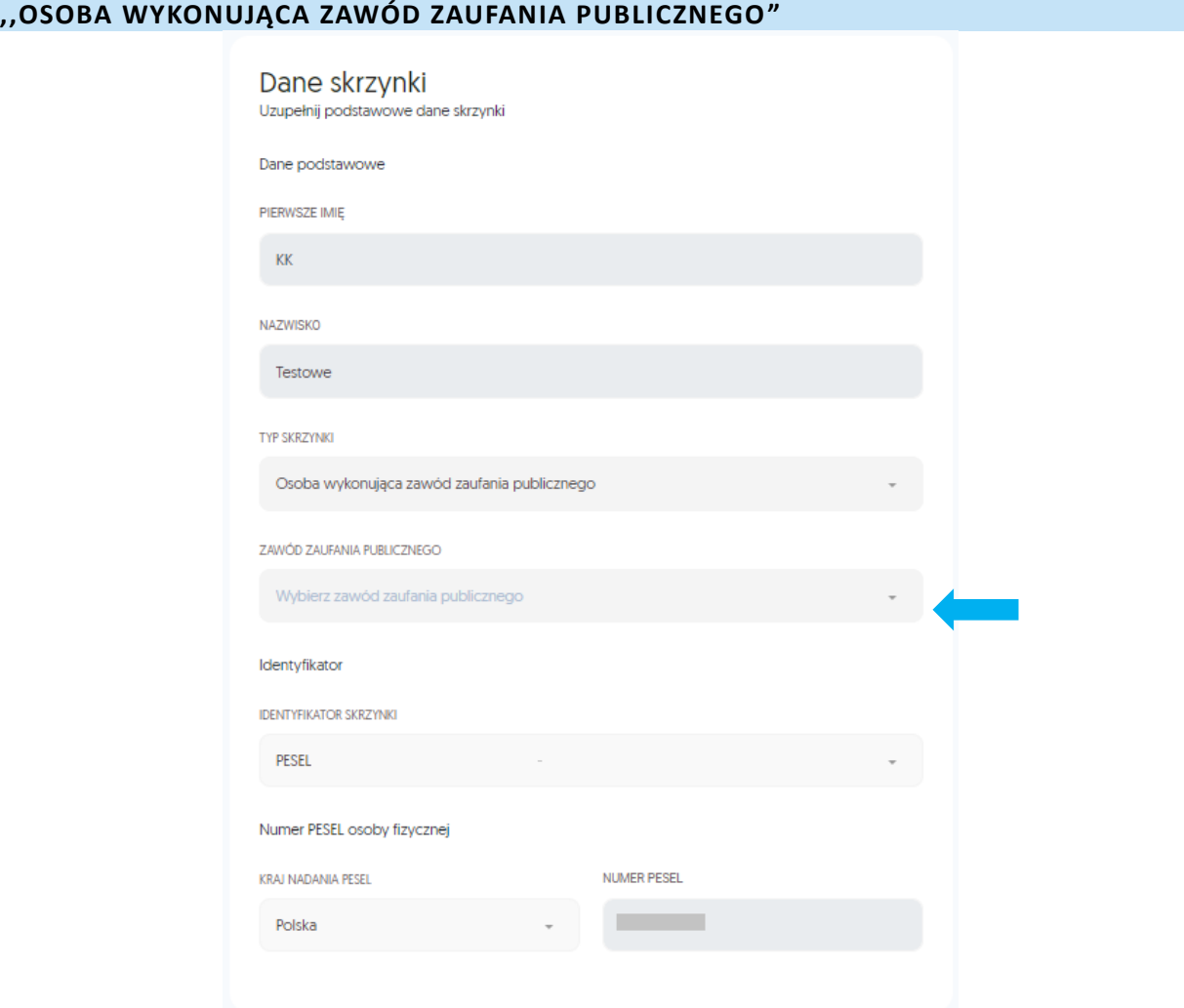

#### <span id="page-13-1"></span>**KROK 8 – FORMULARZ – ,,WYBÓR ABONAMENTU"**

W tym kroku konieczny jest wybór abonamentu lub użycie wcześniej wygenerowanego e-kodu. Po wybraniu preferowanej opcji, kliknij przycisk "Kontynuuj".

**UWAGA:** Oferowana opcja abonamentu, jaką jest *"Skrzynka Certum e-Doręczenia Free, 1 rok"*, to oferta obejmująca roczny okres korzystania z usługi bez dodatkowych opłat.

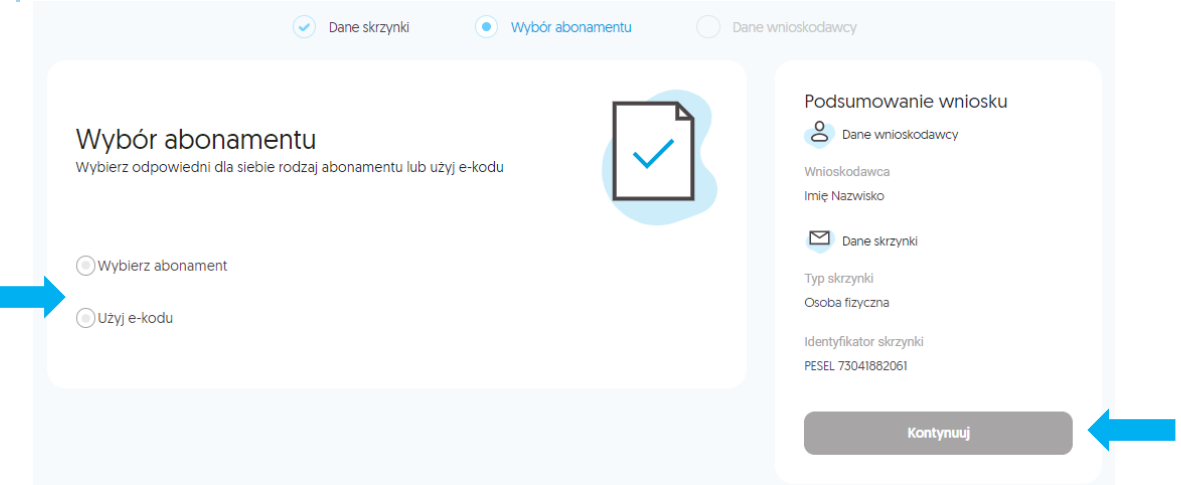

#### <span id="page-14-0"></span>**KROK 9 – FORMULARZ – ,,DANE WNIOSKODAWCY"**

Wyświetli się formularz z danymi wnioskodawcy. Uzupełnij brakujące dane, zaakceptuj wymagane zgody, a następnie kliknij przycisk znajdujący się po prawej stronie w sekcji z podsumowaniem wniosku.

W zależności od wcześniej wybranego typu skrzynki będą to:

- "Generuj dokumenty",
- "Kontynuuj".

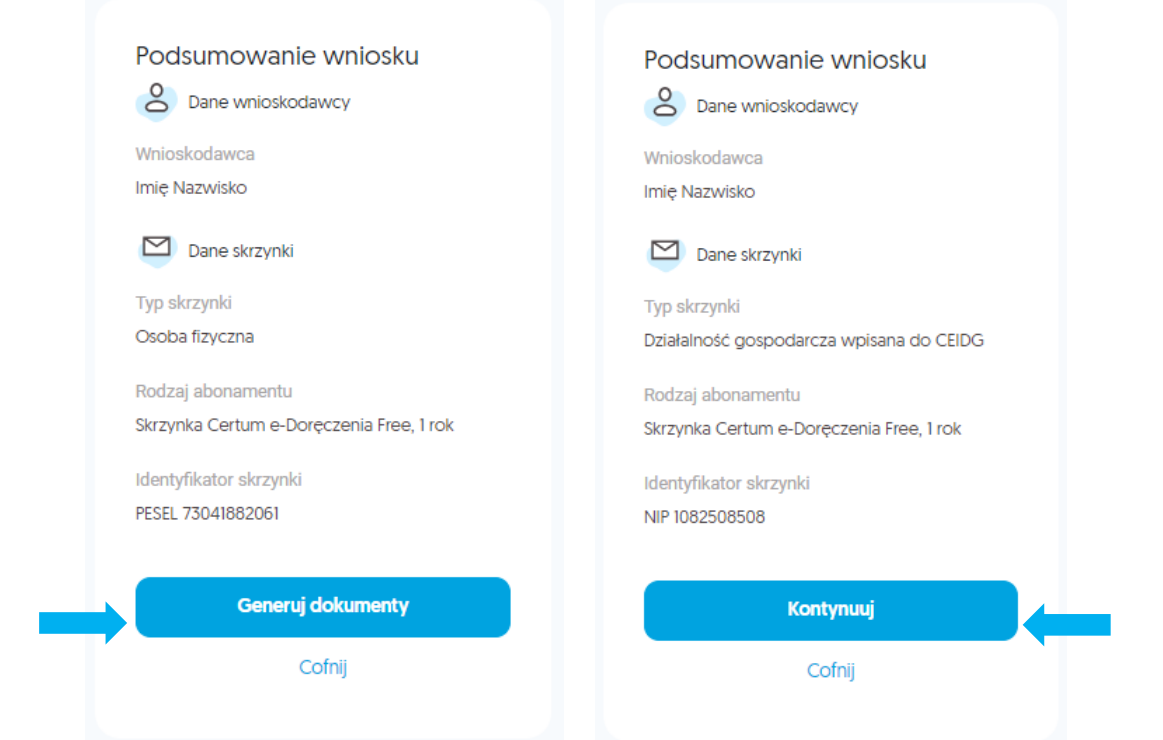

#### <span id="page-14-1"></span>**KROK 10 – ,,WERYFIKACJA DOWODU OSOBISTEGO" - OPCJONALNIE**

Weryfikacja dowodu osobistego będzie miała miejsce w przypadkach, kiedy w wykorzystywanym certyfikacie były dane polskiego dowodu osobistego i **nie** było polskiego numeru PESEL.

Podczas przeprowadzania weryfikacji, zostaną wyświetlone poniższe komunikaty.

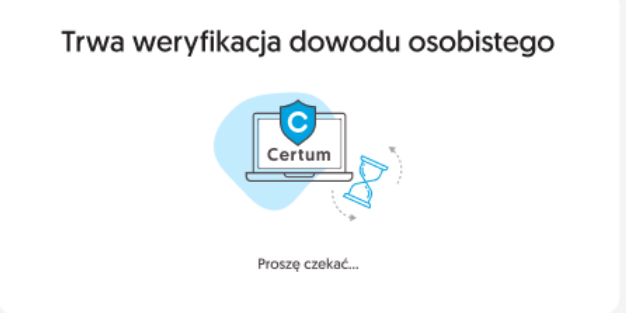

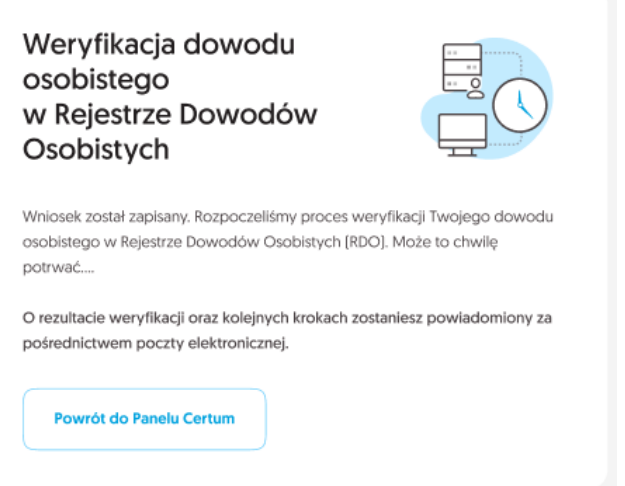

#### <span id="page-15-0"></span>**KROK 11 – FORMULARZ – DODANIE ZAŁĄCZNIKÓW - OPCJONALNIE**

Jeśli wniosek wymaga dodatkowych załączników, zostanie wyświetlony stosowny komunikat informujący o konieczności ich dostarczenia.

Poniżej wyszególnione zostały konieczne załączniki w zależności od typu skrzynki i roli wnioskodawcy:

- **pełnomocnictwo** (o założenie skrzynki lub zmianę właściciela), rola wnioskodawcy: pełnomocnik, typ skrzynki: podmiot prawny, działalność gospodarcza wpisana do CEIDG, • **odpis CEIDG,**
	- rola wnioskodawcy: właściciel działalności gospodarczej, pełnomocnik,

typ skrzynki: działalność gospodarcza wpisana do CEIDG,

• **legitymacja zawodowa,**

rola wnioskodawcy: osoba wykonująca zawód,

typ skrzynki: osoba wykonująca zawód zaufania publicznego.

Dodaj niezbędne załączniki. Możesz przeciągnąć pliki do okna przeglądarki lub kliknąć "Dodaj **plik"**, aby wybrać potrzebne dokumenty.

Następnie wybierz z listy rozwijalnej rodzaj dodawanego dokumentu i kliknij przycisk "Dodaj".

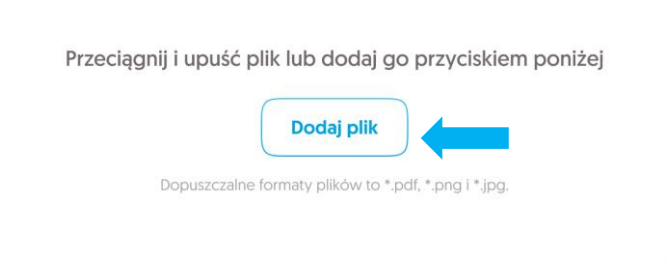

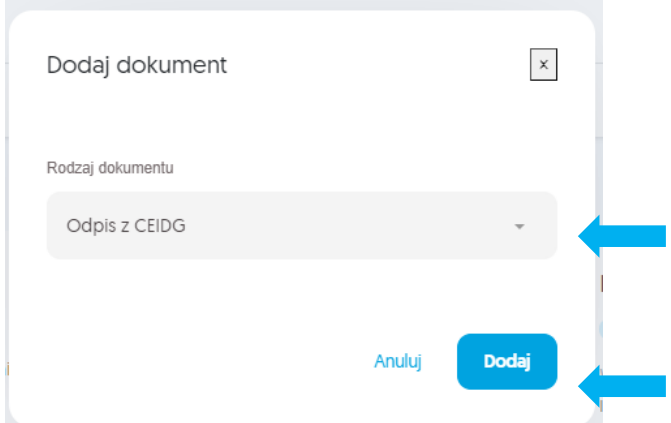

Zweryfikuj poprawność danych widocznych się w sekcji "Podsumowanie wniosku". Jeżeli wszystkie wyświetlone dane są prawidłowe, kliknij przycisk "Podpisz i złóż wniosek".

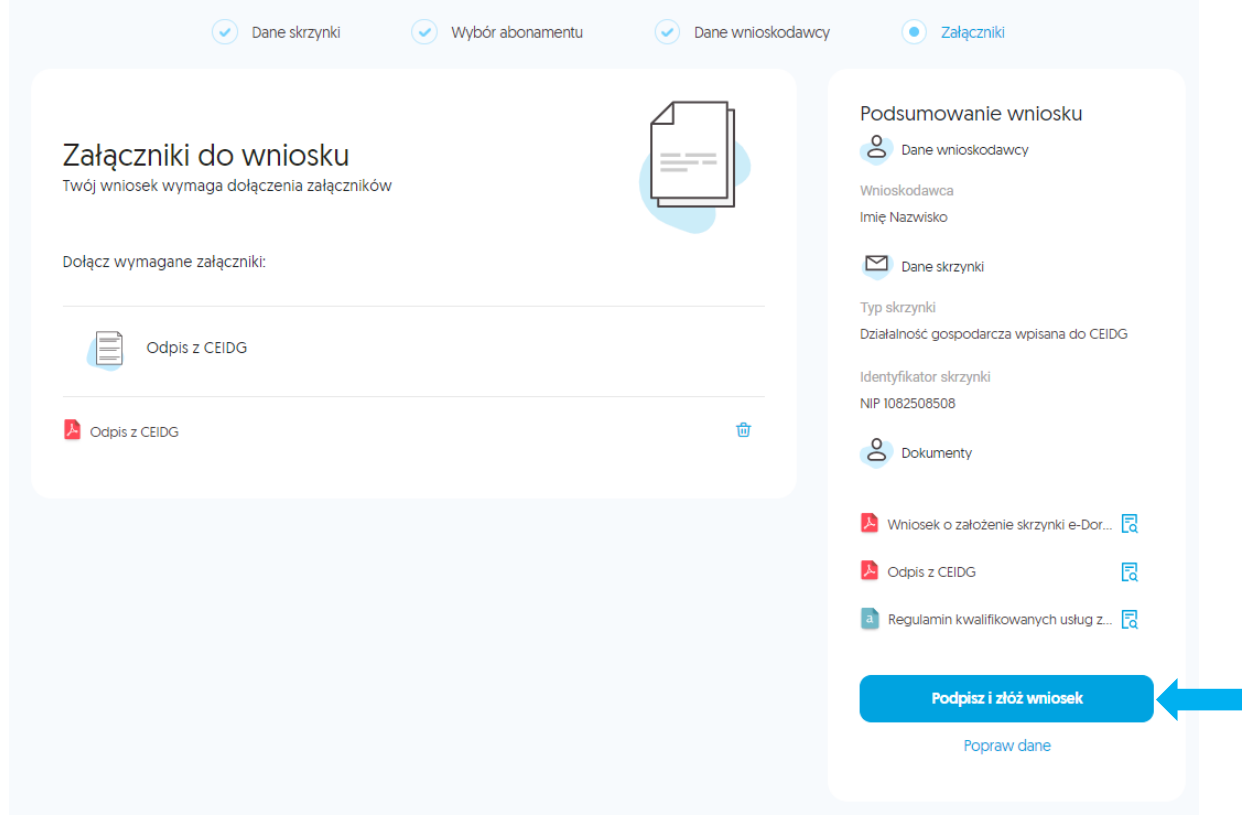

#### <span id="page-16-0"></span>**KROK 12 – ,,WYBÓR TYPU CERTYFIKATU DO PODPISANIA ZAŁĄCZNIKÓW"**

Podobnie jak w **kroku 4**, wyświetli się panel, na którym konieczny jest wybór certyfikatu kwalifikowanego, za pomocą którego podpiszesz dokumenty. Wybierz jedną z opcji, a następnie kliknij przycisk "OK".

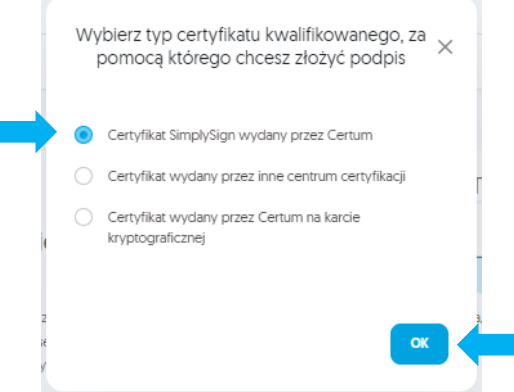

#### <span id="page-17-0"></span>**KROK 13 – PODPISANIE DOKUMENTÓW**

Na ekranie wyświetli się wniosek wraz z załączonymi dokumentami, które wymagają podpisu. Aby kontynuować proces, należy podpisać dokumenty. Aby to zrobić, kliknij przycisk "PODPISZ", a następnie podpisać je w taki sposób jak było podpisywane oświadczenie w **kroku 6**.

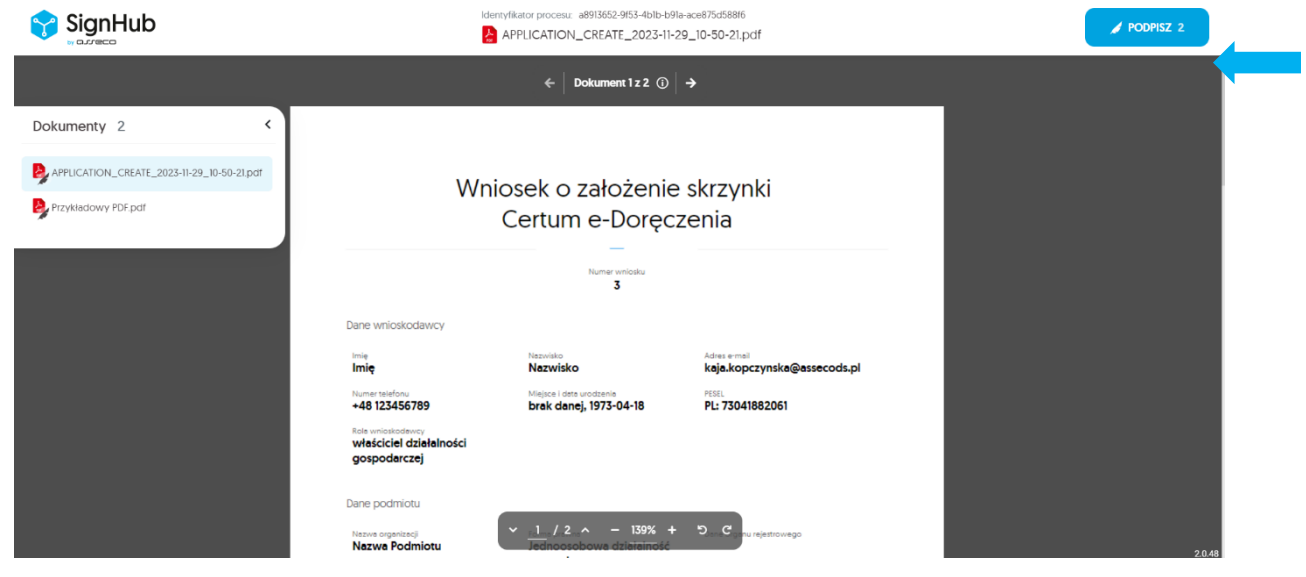

#### <span id="page-17-1"></span>**KROK 14 – WERYFIKACJA ADRESU E-MAIL**

W kolejnym etapie wyświetli się okno, w którym zostaniesz poproszony o potwierdzenie adresu e-mail. Aby to zrobić, przejdź do swojej poczty elektronicznej i kliknij "Potwierdź swój adres e-mail".

Jeżeli nie widzisz przesłanej przez nas wiadomości, kliknij **"Wyślij ponownie wiadomość weryfikacyjną"**.

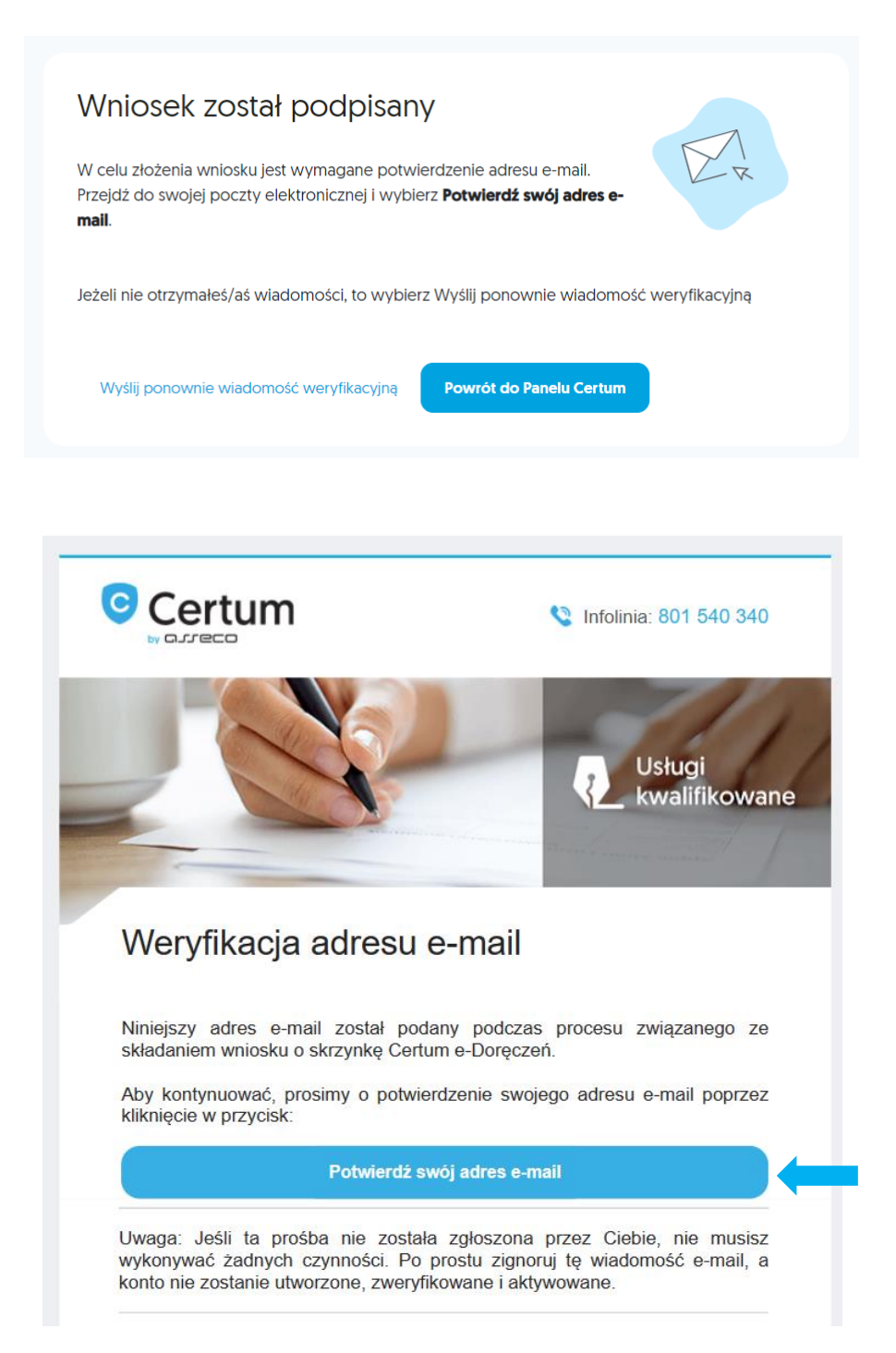

Ukaże się okno, w którym należy uzupełnić losowo wygenerowane dane w celu uwierzytelnienia. Wpisz je i kliknij przycisk "Wyślij".

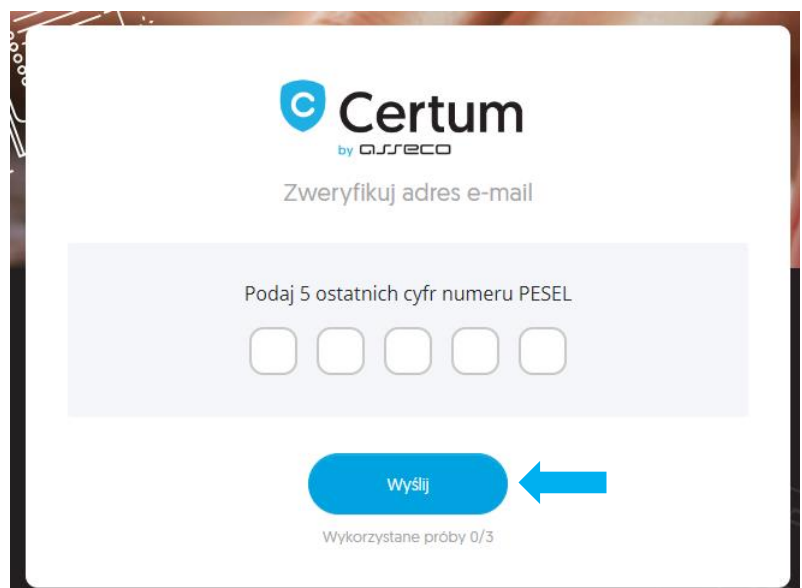

# <span id="page-19-0"></span>**5. PODGLĄD WNIOSKU**

Status wniosku oraz podane w nim dane możesz zobaczyć na swoim koncie, po prawej stronie ekranu. Aby zobaczyć szczegóły wniosku, pobrać załączniki lub wniosek, kliknij na wybrany wiersz.

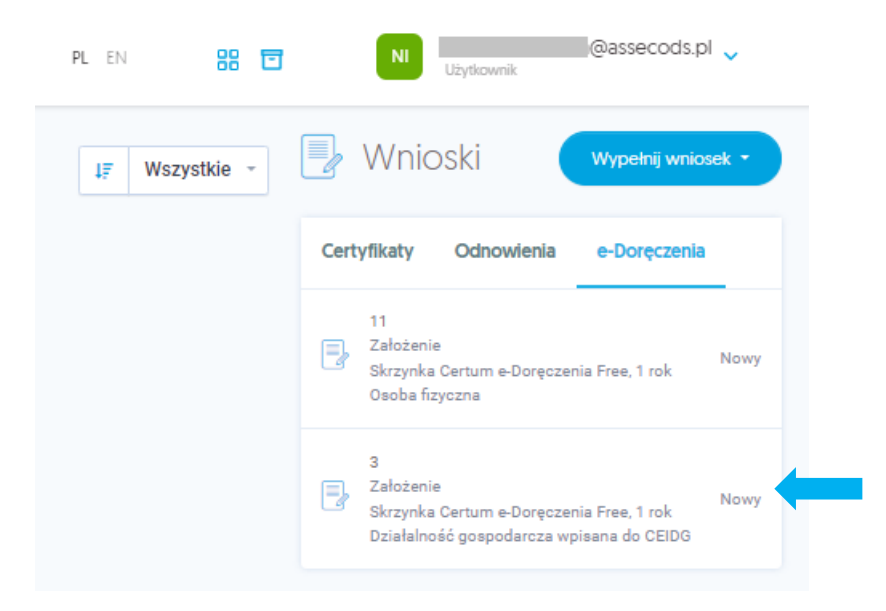

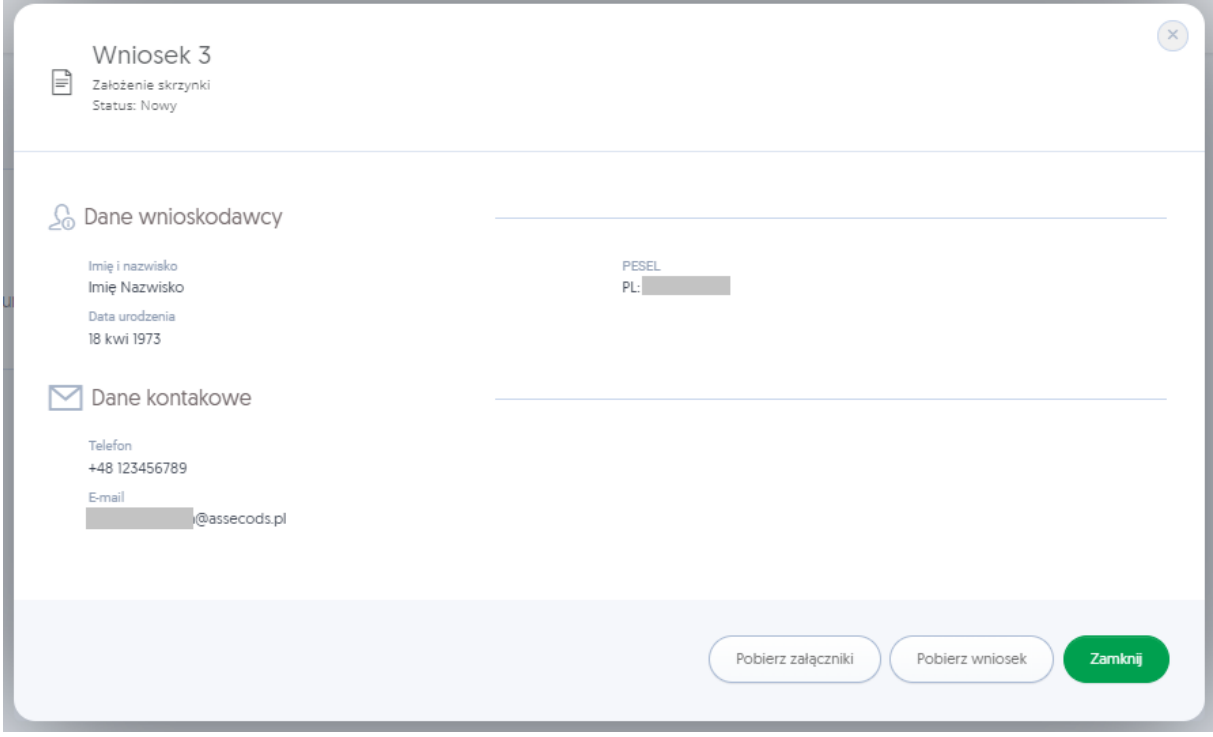